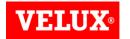

# Dealer Extranet 3 Quotations User Guide

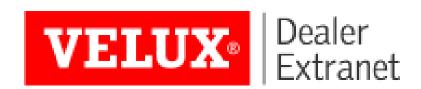

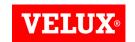

#### Contents:

| Creating a Quote with VELUX Discount                 | <u>3-9</u> |
|------------------------------------------------------|------------|
| Creating Quotes for Clients (from an existing quote) | 10-16      |
| Creating Quotes for Clients (with configurator)      | 17-20      |
| Search and View Quotes                               | 21         |

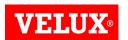

You can prepare a quote which shows the prices you receive from VELUX in one of 2 ways.

1) If you know the product code you require, you can use the search bar at the top of the screen. As you type the code a list of products will appear which you can select from. You can either type the full code, or select the product you require by clicking on it in the list.

|                           | ggl ck04                   | Search                      |
|---------------------------|----------------------------|-----------------------------|
| GGL CK04 2050             | VRW, al, non laminated     | GBP 266.00                  |
| GGL CK04 2060             | VRW, al, 5-STAR, RNR       | GBP 332.00                  |
| GGL CK04 2070             | VRW, al, laminated         | GBP 282.00                  |
| GGL CK04 20700            | Q VRW, Burglary Resistar   | t GBP 430.00                |
| GGL CK04 2570H            | H Roof window, black al, e | ext. glazing bar GBP 328.00 |
| GGL CK04 3050             | Lacq.Pine,55x98,C/P,50     | Pane GBP 228.00             |
| GGL CK04 3060             | Lacq.Pine,55x98,C/P,60     | Pane GBP 294.00             |
| GGL CK04 30602            | 21U Lacq.Pine,55x98,C/P,IN | TEGRA,ElectricGBP 594.00    |
| GGL CK04 30603            | 30 Lacq.Pine,55x98,C/P,IN  | TEGRA, Solar GBP 628.00     |
| GGL CK04 3062             | VRW, al, sound reduction   | gBP 464.00                  |
| See all <u>31 results</u> |                            |                             |

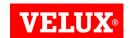

Option 2: If you are not sure of the codes for the items you require, you can also use the configurator to locate the items you require.

For example, if you want to quote for a Single Cabrio Balcony package, size SK19 to suit a tile roof, click on Windows at the top of the screen, the click on Cabrio Balcony.

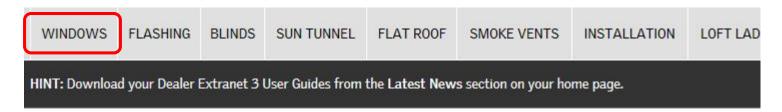

#### **Product Configurator**

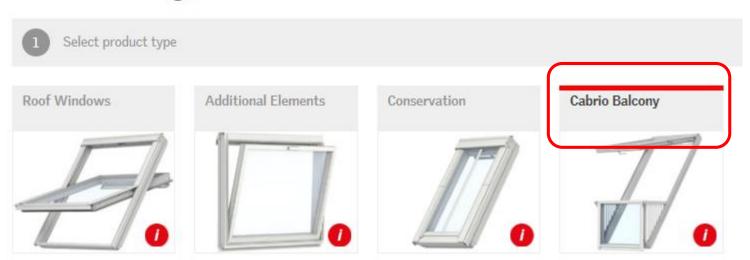

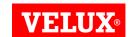

Now select the Single Cabrio

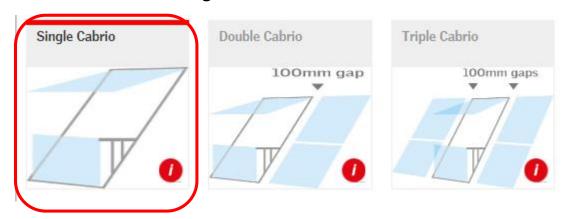

You can now select the type of flashing and/or window size to narrow down the list of products until the item you require can be seen below. Enter the quantity you require and click **Add**.

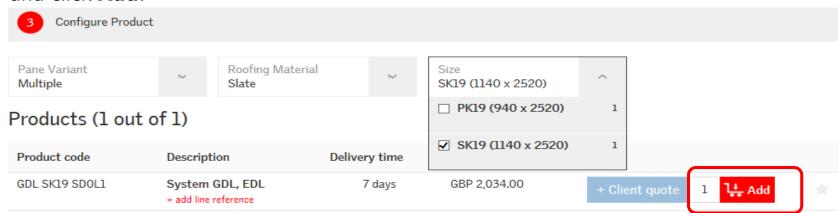

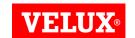

Repeat for any other products you wish to add to the quote.

Once you have added all of the items you require on the quote, click on the basket symbol at the top right of your screen to view your shopping basket.

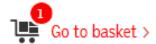

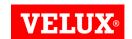

Add any reference you require on the quote. If you already know the PO number please use it here.

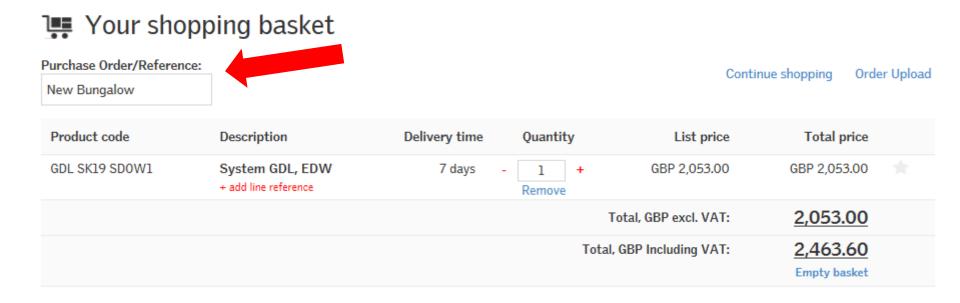

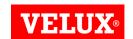

Complete the place of delivery to select whether you want delivery to the **Branch** address or **Direct Delivery**to your customer. Completing this section will ensure that you and your customer are aware of any carriage charges.

If you have Super Dealer access you can select which branch the order is to go to.

Once completed click "Get Price & Delivery Time".

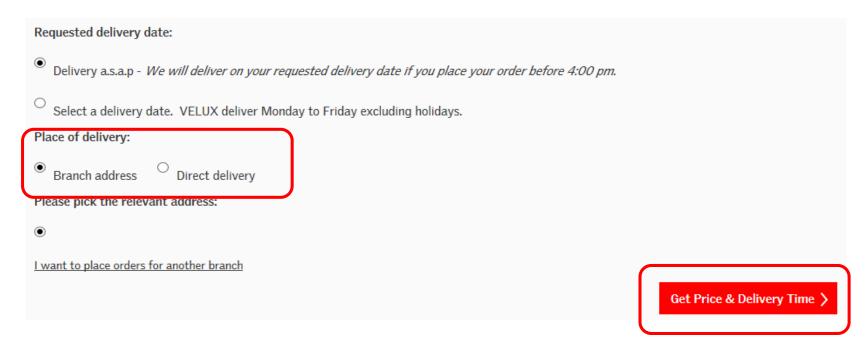

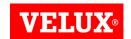

The next screen will show your price and discounts. Click **Save as Quote** at the bottom of the screen. Quotes are valid for one month from the date of processing.

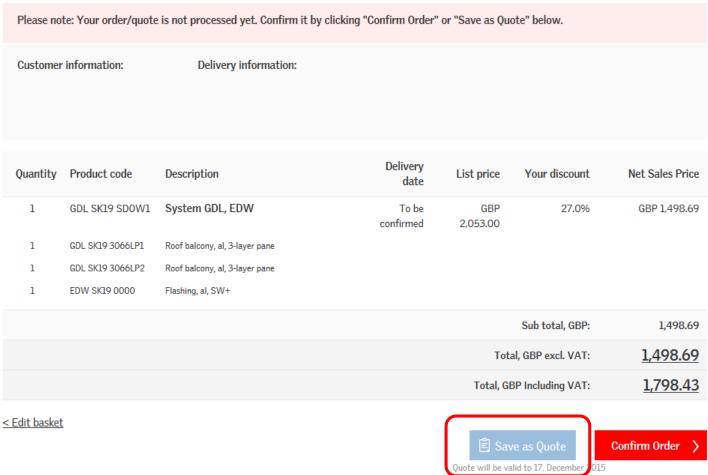

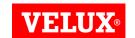

The screen below will display whilst your quote is saving:

#### Your Quote is being processed

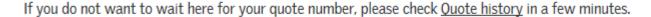

Once complete you will get the following message:

Your Quote is now complete.

See the details of your Quote no. 0022093579

Valid to: 24. December 2015.

Clicking on the quote no. will allow you to view the quote.

At this point the quote can be viewed by VELUX. Should you need assistance please contact us on 01592 778225 using the quote no. as a reference.

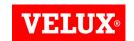

When viewing the quote you will have the option to Print a copy, Create a client quote, Transfer to your shopping backet or place an order with exactly the information on the quote. When placing an order we recommend always using the Transfer to basket option so you can add your PO number and delivery information.

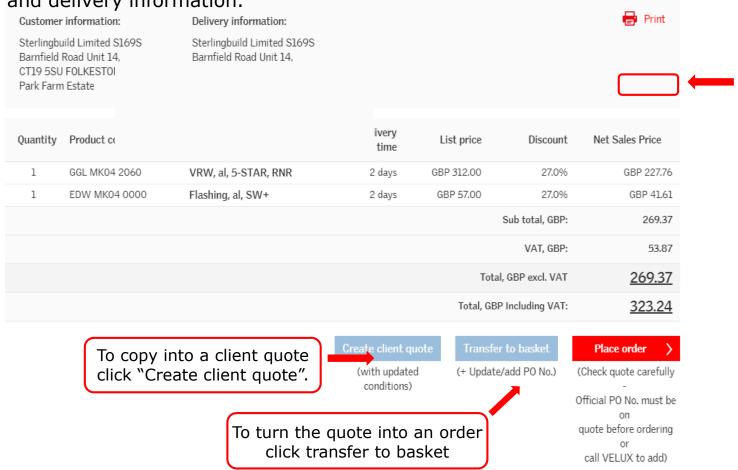

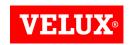

VELUX Dealer Extranet 3 includes a tool you can use to create a quotation for your clients customizable with your company logo and including client discounts and delivery charges. Please refer to the **Account Information Guide** for more information on uploading your logo.

You can create a quote for a client in 3 ways.

If you already have a quote with discount (created by VELUX or yourself) you can use this to create a Client Quote. To do this, view the quote by clicking on **Quotes** in the Your Account section of the Home Page.

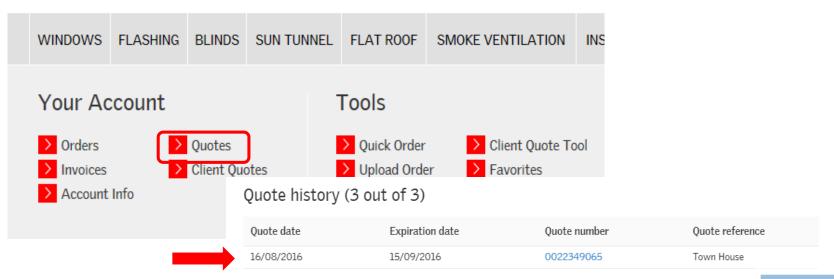

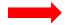

Create client quote

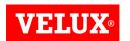

Click on the Quote number to view it.

Please refer to the **Search/View Quotes** section of this guide for more instructions on how to search for a quote.

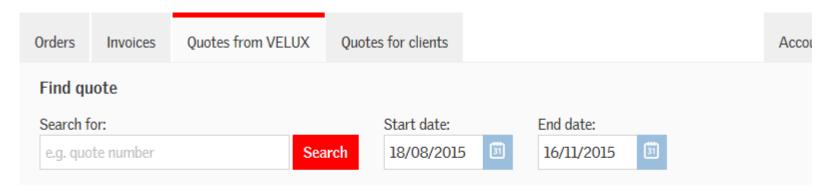

#### Quote history (5 out of 5)

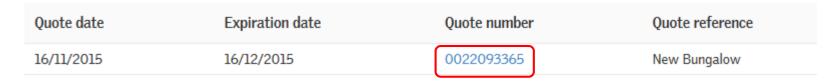

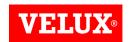

To turn the existing quote into a client quote, click on Create client quote at the bottom of the screen.

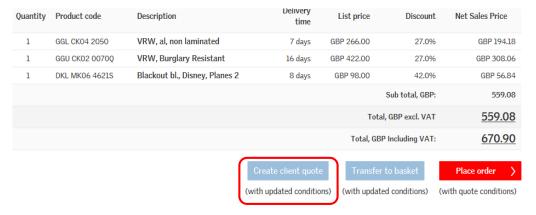

You will get the option to create a new client quote, or to add the items to an existing client quote.

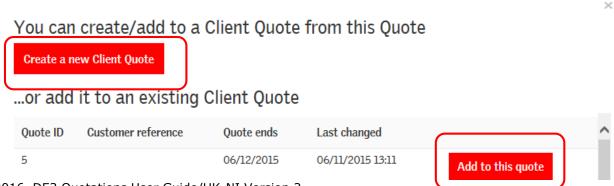

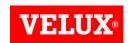

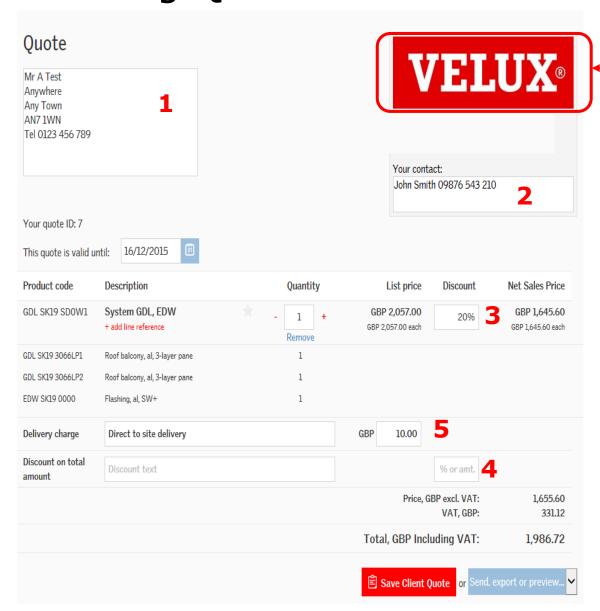

In this screen you can:

Add your customers address details in the Client information section(1)

Your company logo here.

Add your contact details (2). Input the discount you wish to offer your customer at line level (3), or for the full order (4), either as a percentage (by entering an amount then a % sign) or as a value by leaving off the %.

Add any delivery charge that applies (5)

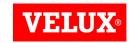

Once you have completed your quote you can click Save Client Quote to save in Dealer Extranet, or if you click Send, export or preview you will get the option to either Preview a copy of the quote, Export is as a .csv/Excel file, Print as a .PDF, send via email (.PDF), or add the items to your shopping basket to place an order.

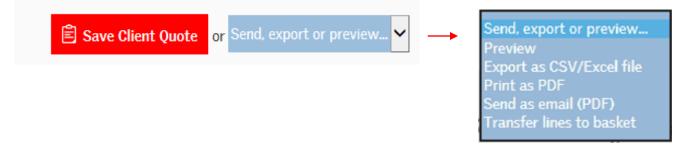

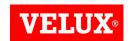

You can also create a Client Quote from scratch.

If you know the product codes you require simply click on the Client Quote Tool in the Tools section of the Home Page.

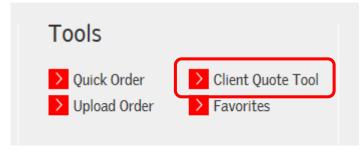

Type in the code of the product(s) you wish to quote for, add the quantity and click Add to Client Quote

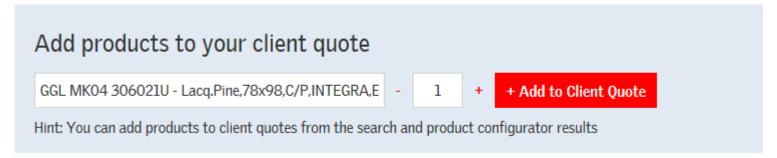

Once all the items have been added you can customize the quote with discounts, shipping charges etc. as shown in the preceding pages.

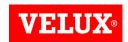

If you do not know the product codes you require, you can use the configurator to find them.

Simply start by clicking on the type of product you require from the ribbon at the top of the home page.

For example, if you want to order a Single Tile MK04 Flashing, click on Flashing at the top of the screen, then select the appropriate flashing.

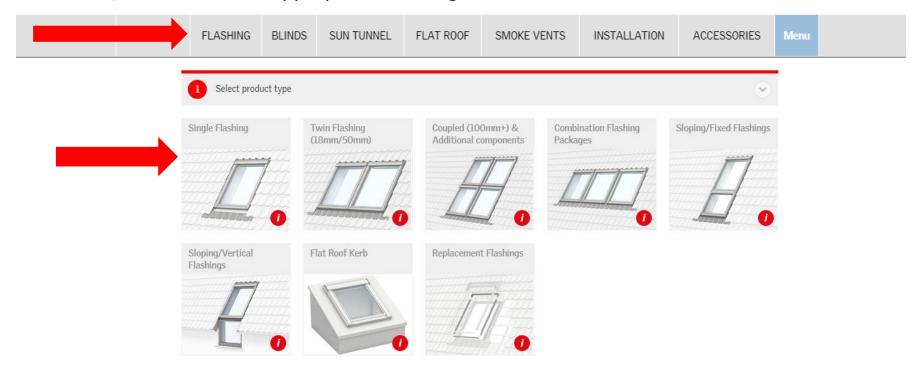

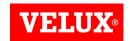

You can now select the type of flashing and/or window size to narrow down the list of products until the item you require can be seen below. Enter the quantity you require and click +Client quote.

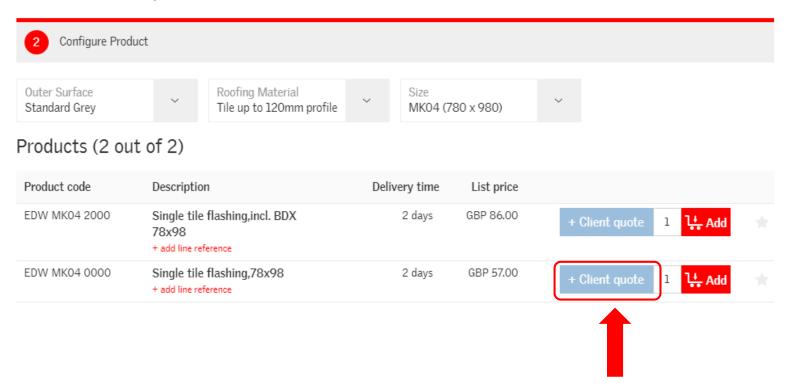

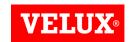

You can then choose to create a new Client Quote or add to an existing quote.

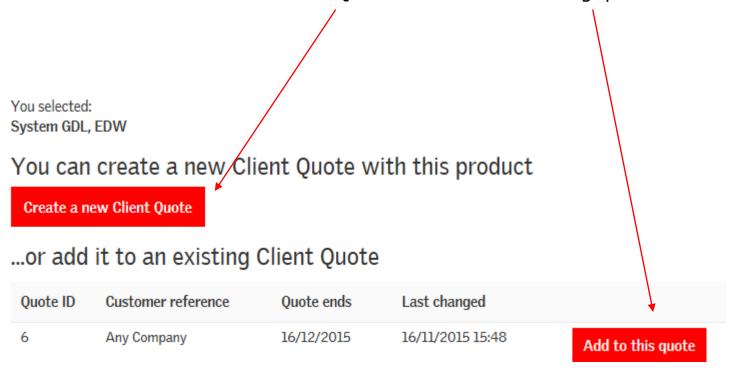

You can then complete the quote by entering discounts and delivery charges etc. as shown on page 15.

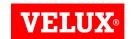

### Search/View Quotes

If you need to search for a quote, click on Quotes or Client Quotes in the Your Account section which can be found on the **Home Page** or Quotes from VELUX / Quotes for Clients in the **Account Info** screen.

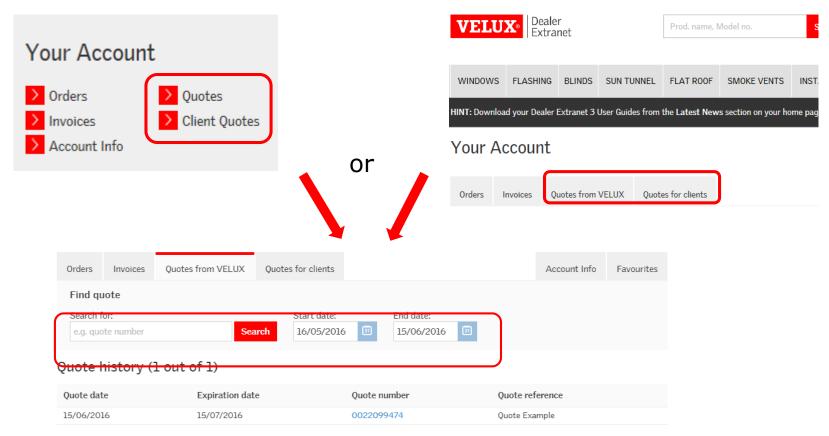

You can search by Quote no., Quote reference or select a date range to view